# **OssKin 3D Scan**

### **User Guide**

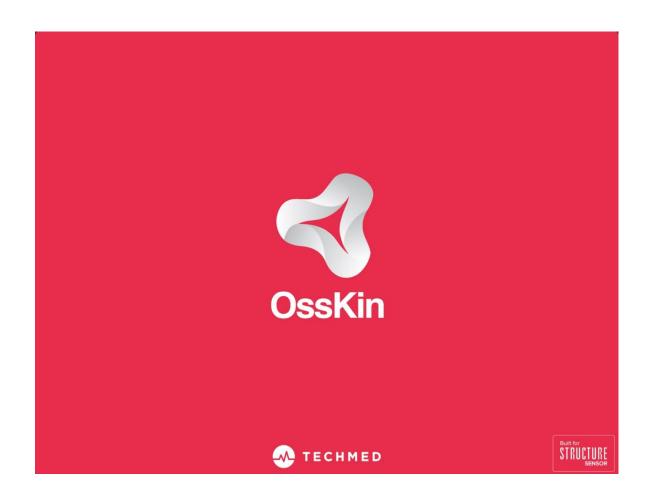

### **Contents:**

| • | Setting up the App             | pg. | 2-4   |
|---|--------------------------------|-----|-------|
| • | Add a Practitioner             | pg. | 5-7   |
| • | Create New Patient             | pg. | 8-9   |
| • | Scanning Procedure             | pg. | 10-11 |
| • | Filling out Order Form         | pg. | 12    |
| • | Sending order and confirmation | pg. | 13    |

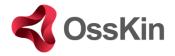

## Setting up the App

1.) Download on App Store: 3DsizeME

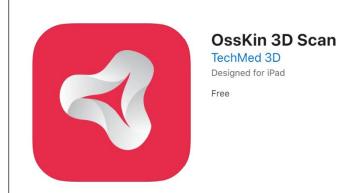

2.) Open OssKin 3D Scan App and click on "Create an account", if only you are using the App for the first time.

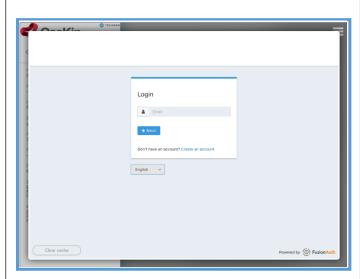

3.) A registration window will appear. Provide all of the information required and then click on "Register"

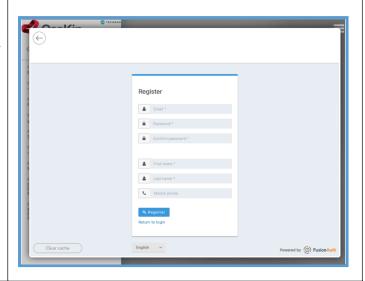

4.) A pop-up will appear with your *Request Pending*.

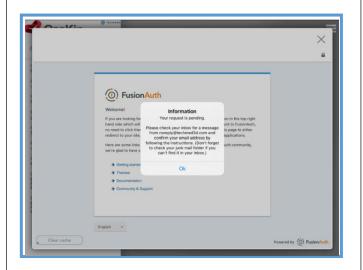

6.) Check your email inbox in order to verify your email provided in the Registration. Click on the link in the email.

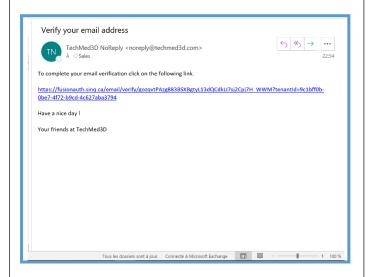

7.) Email validation complete. OssKin will grant access to your account within 24hrs.

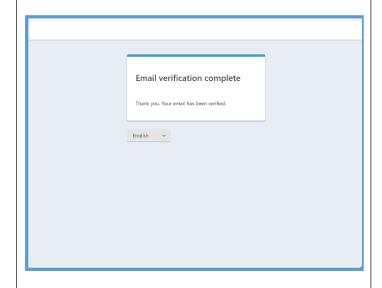

8.) Verify your email inbox for the following email within 24hrs of completing your email verification. Once the email displayed to your right is received, you may begin using the OssKin 3D Scan App

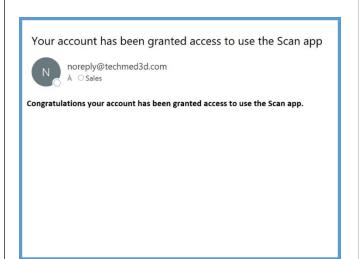

9.) Re-open the OssKin 3D Scan App, and enter your credentials (Email and Password)

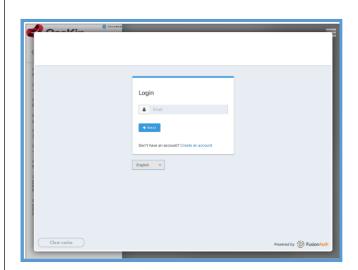

10.) You will arrive to the App's homescreen

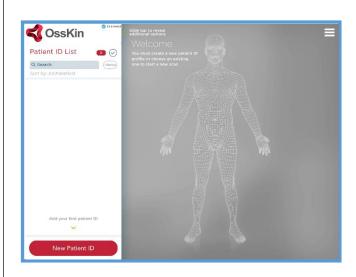

You have now completed OssKin 3D Scan's Account Creation!

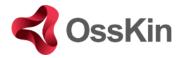

### Add a Practitioner

1.) On the App's homescreen, swipe the OssKin logo to the right and an Options panel will appear to the left of the screen.

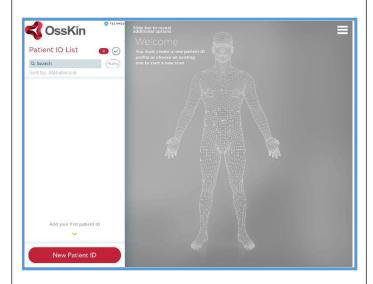

- 2.) You will see "Practitioners" listed in the Options panel → click on Practitioners
- 3.) The Practitioner List panel will appear to the right of the Options panel

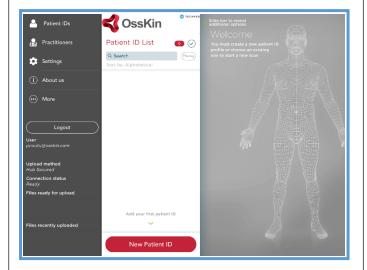

4.) At the bottom of the Practitioner's List panel, click on "New Practitioner" icon in red

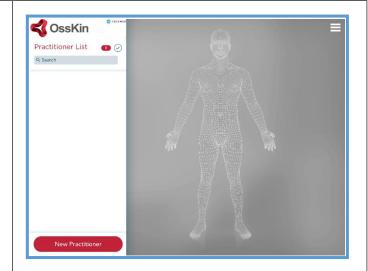

- 5.) New Practitioner panel will appear where the Practitioner's contact details must be filled.
  - a. Fill all required fields (required fields contain a blue star)
  - NOTE: Be aware of the billing address. If you'd like the billing address to be different from the shipping address, click on other under the section Billing Address
  - c. One all required fields are filled, click on Save Information icon in red

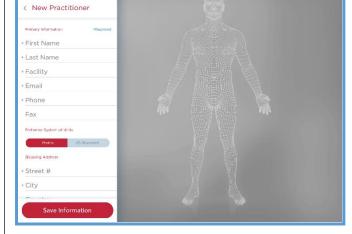

CssKin

- 6.) New practitioner information will appear in the panel
  - a. Left of the Practitioner's name in red, click on left arrow to return to Practitioner's List panel
  - NOTE: If you'd like to make modifications to the Practitioner's information, click on the pencil to the right of the Name.

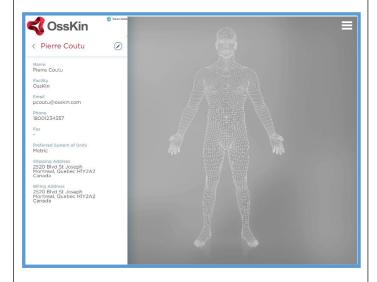

7.) Verify if created Practitioner was added to the list

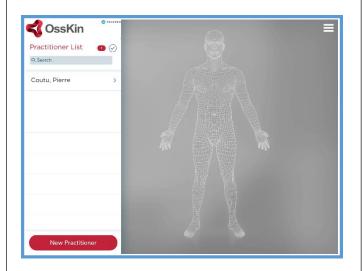

8.) To return to patients section, swipe the OssKin logo to the right to view the Options panel

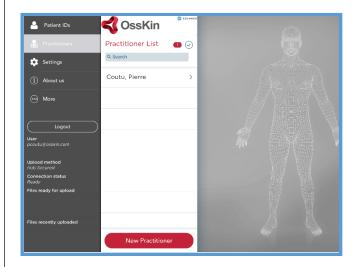

9.) Click on "Patients"

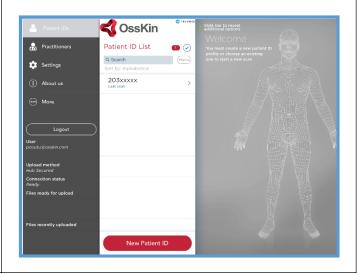

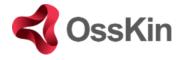

## **Create New Patient**

 In patient list panel → click on 'New Patient ID' icon in red.

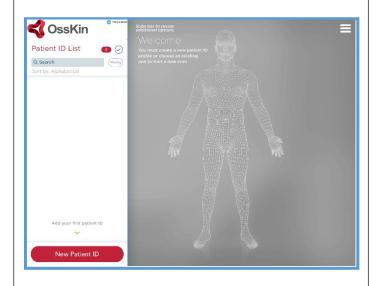

- 2.) Fill in required fields.
- 3.) Then click on "Save Information"

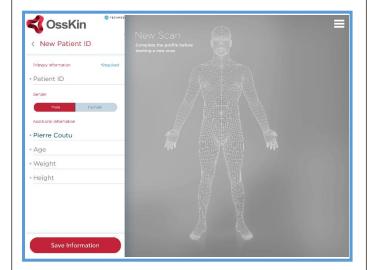

4.) You will see the Patient information panel on the left, and on the right, a human avatar with clickable circles at various regions of the body. Click on the body part which that you'd like to scan and then press "Start".

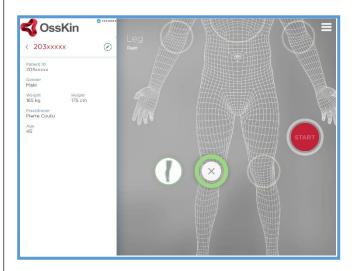

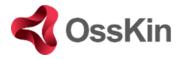

## **Scanning Procedure**

- 1.) The scanner will be activated and the screen will be in scanning mode.
- 2.) NOTE: if battery is low on your Structure Sensor, the scanning mode will not appear
- 3.) Once in position to begin scanning, press the "Start" icon in red
- 4.) Once the scan is completed, press Done

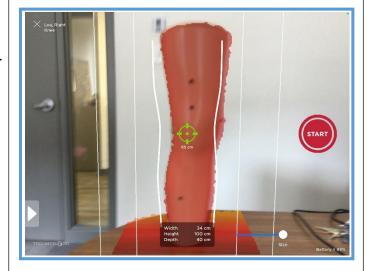

5.) Validate the result of the scan. NOTE: in case results are not satisfactory, click blue icon with arrow above the green Done icon, and you will be able to re-scan patient's knee

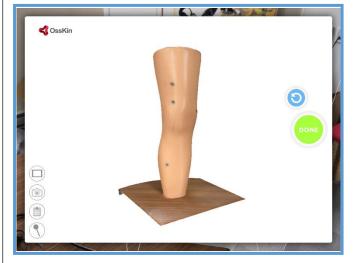

- 6.) The Order window will appear with a Thumbnail of the scan.
- 7.) At the top right corner in the Order window, click the Camera Icon and the Camera mode will be activated.

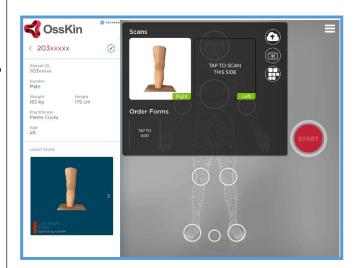

8.) Press the white circle button on the right Side of the screen to take a picture

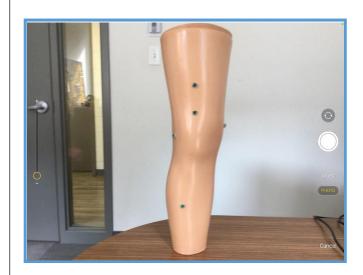

9.) At the bottom, click on "Use Photo", or if Needed to be re-taken, click on "Retake". A red panel will pop-up above. Click on The floppy-disk in order to Save.

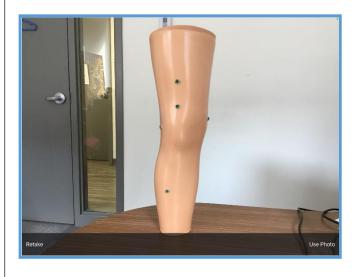

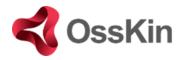

#### Fill out Order Form

 In the Order Window, click on "Tap to Add" icon under the Order Forms section

2.) Fill the editable fields. NOTE: fill out all required fields. Then, click on Floppy disk icon to SAVE. Then, click on the X at top right corner to leave order from window.

- 3.) Verify in your Order window that the scan, pictures, and order form are visible as thumbnails.
- 4.) In case you would like to delete any of these documents, at the top right corner, click on the 3<sup>rd</sup> icon containing multiple boxes in a circle
- 5.) Then you can select the icons to be deleted, then click on Garbage can icon at top right corner.

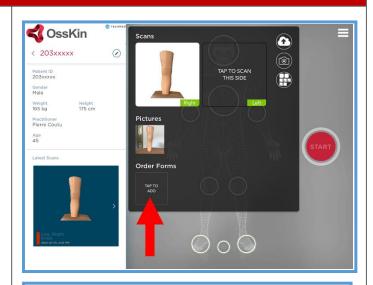

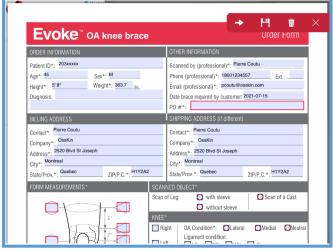

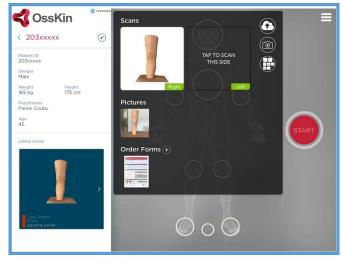

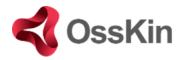

## Sending order and confirmation

- 1.) For SENDING: click on the cloud icon with arrow at tip right corner. If the information has never been sent, a bouncing text to the right of the cloud saying "Submit this scan" appears.
- 2.) Press Cloud icon

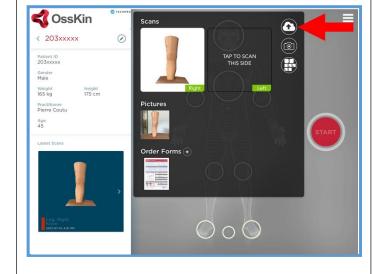

3.) Confirm that the files have been received at OssKin by ensuring that the square dot on the scan thumbail at the bottom left of the screen has turned GREEN.

**GREEN**: OssKin has received files **YELLOW**: Technical issues, call OssKin

- 1.) Either not connected to wi-fi properly
- 2.) Update IOS
- 3.) Update OssKin 3D Scan App

**RED**: Order not sent yet

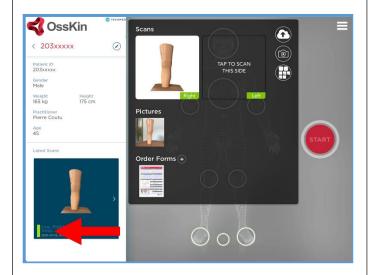